# **Natural Advanced Facilities - Introduction**

This chapter covers the following topics about Natural Advanced Facilities:

- [General Information](#page-0-0)
- [Terminology](#page-0-1)  $\bullet$
- [NATSPOOL Objects](#page-1-0)
- [Starting NATSPOOL](#page-3-0)
- [Invoking a NATSPOOL Function](#page-4-0)

### <span id="page-0-0"></span>**General Information**

Natural Advanced Facilities consists of NATSPOOL, the spooling and report management system. NATSPOOL manages Natural program output, thus enabling the output (that is, a report) to be directed to a physical printer. NATSPOOL also supports the Natural hardcopy facility.

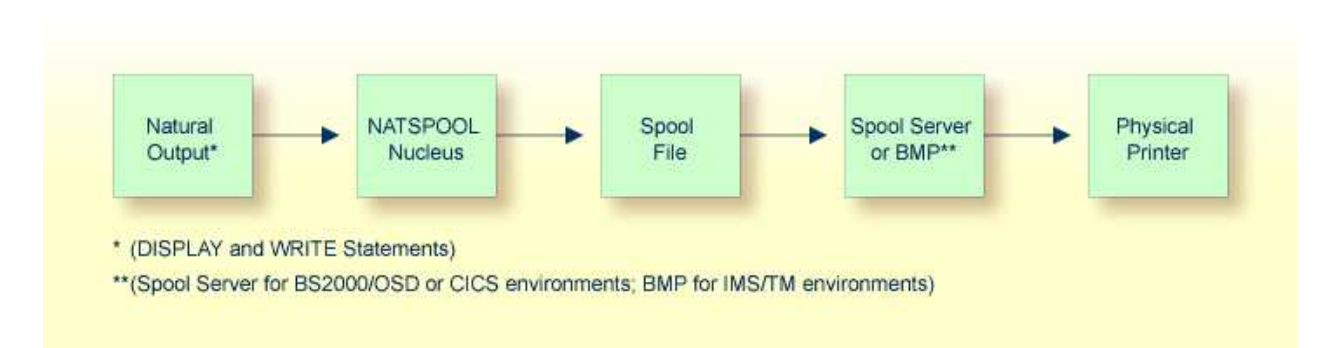

All reports are stored in the spool file. A report may be directed to the physical printer in one of the following ways:

- automatically at the end of the program which generated the report; or
- by using the corresponding NATSPOOL functions.  $\bullet$

In BS2000/OSD and IMS TM environments, the spool file must be an Adabas file. In CICS environments, it may be an Adabas file or a VSAM file (Natural for VSAM must be installed in this case).

## <span id="page-0-1"></span>**Terminology**

This section explains the most important terms used in this documentation.

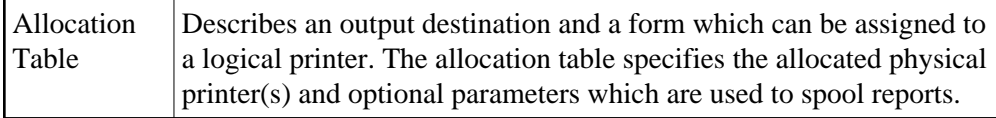

<span id="page-1-0"></span>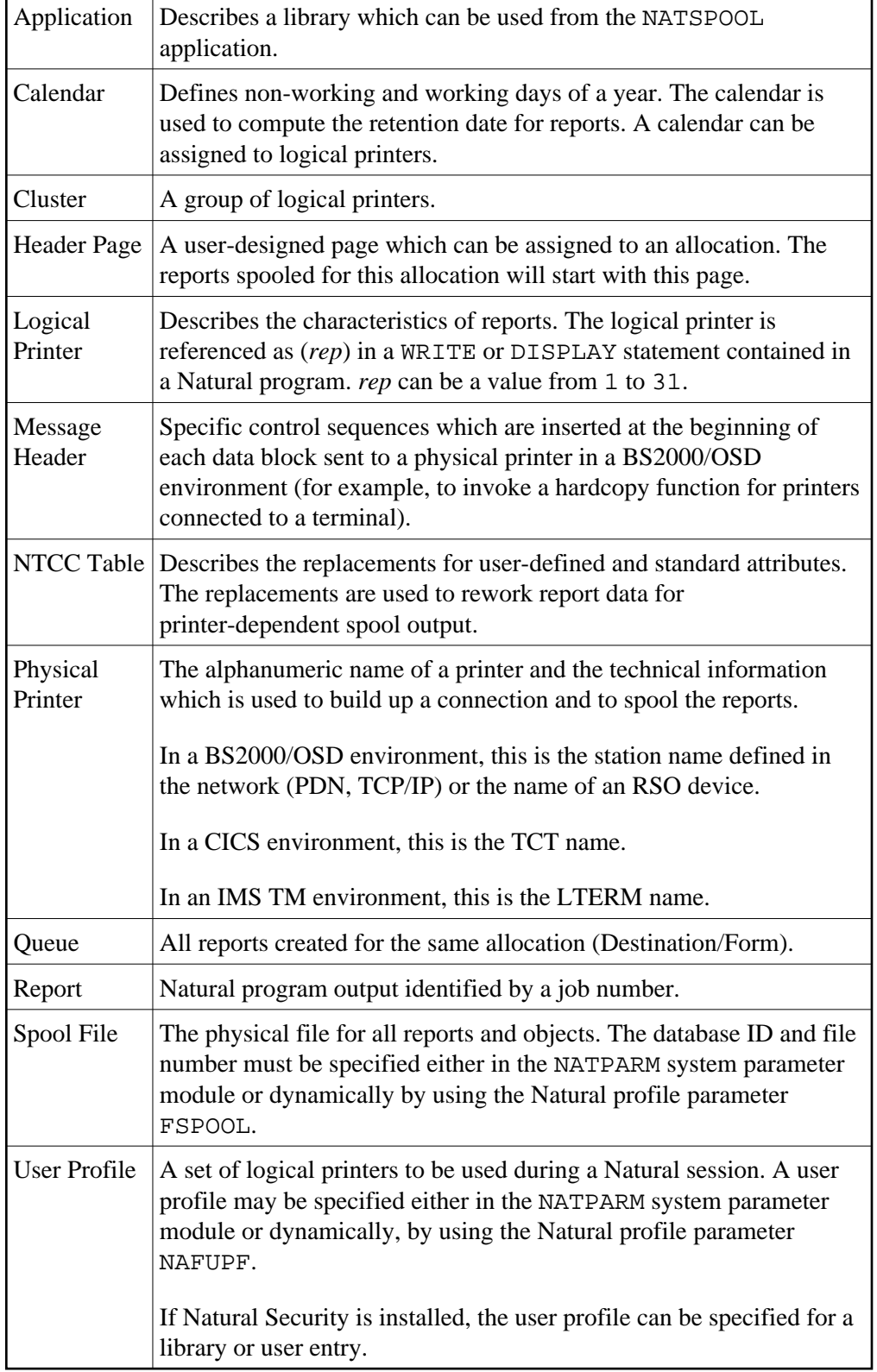

## **NATSPOOL Objects**

The following illustration shows the logical connections between NATSPOOL objects.

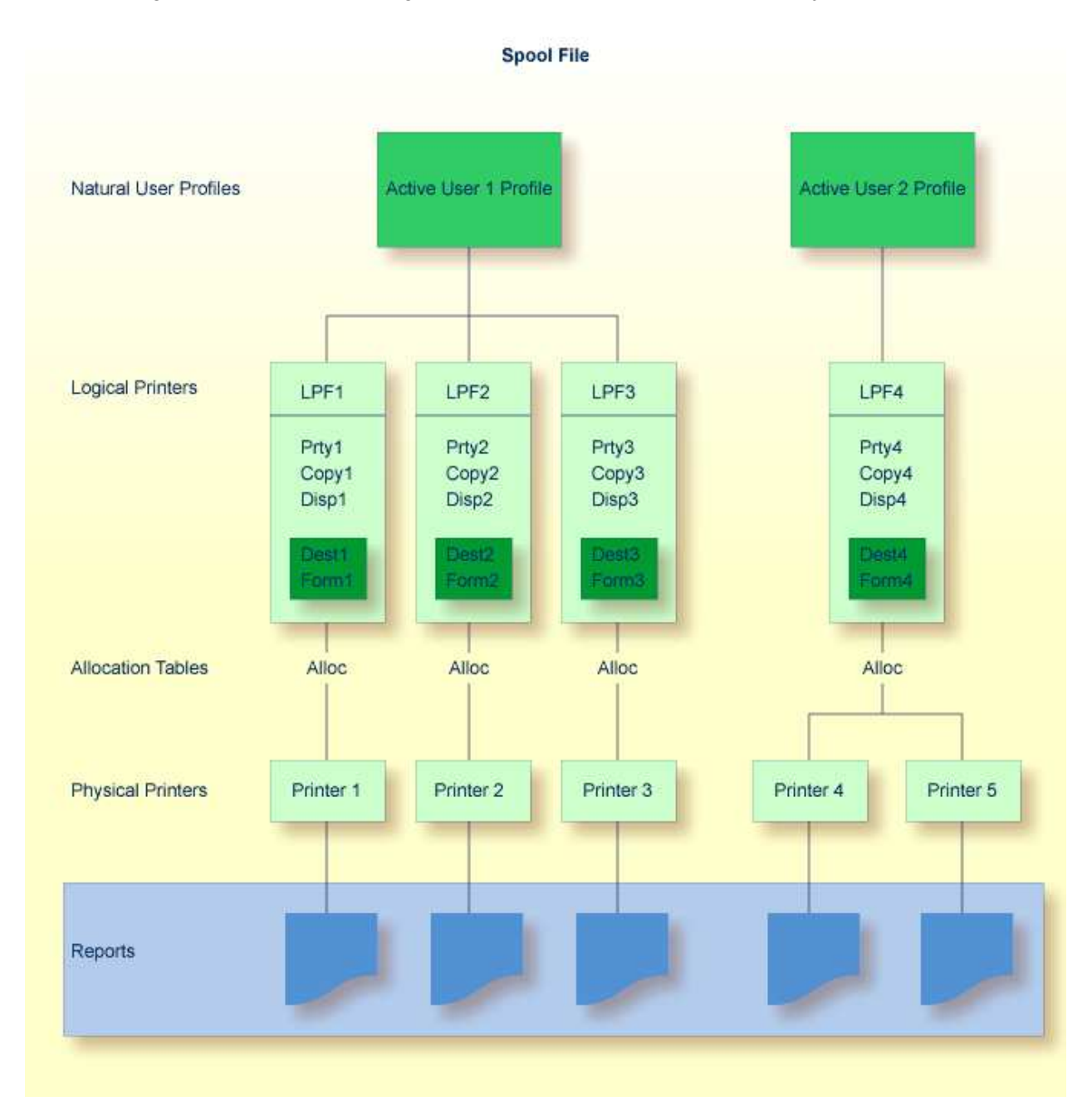

A maximum of 31 logical printers and one logical printer for hardcopy may be defined for one user.

A maximum of 16 physical printers may be allocated to *each* logical printer. In the above diagram, a total of 48 printers may be allocated to User 1, and a total of 16 printers to User 2.

Each logical printer requires 2 KB of storage, which is allocated at Natural initialization. Natural executes a 2 KB GETMAIN (REQM) command for each printer (*n*) where

**3**

 $NTPRINT (1-n)$ ,  $AM=NAF$ 

If the thread size (CICS), the roll-slot size (IMS TM) or the MAXSIZE (UTM) is not large enough, a Natural error message is issued and Natural is not initialized.

The BUS (buffer usage statistics) command can be used to obtain information on the sizes of the buffers allocated by Natural Advanced Facilities. The following information is provided:

PRINTnn

which contains the buffer for printer *nn.*

#### **Example - Active User 1:**

A WRITE (1) statement issued by User 1 causes the report to be printed on Printer 1, a WRITE (2) statement causes the report to be printed on Printer 2, and a WRITE (3) statement causes the report to be printed on Printer 3.

#### **Example - Active User 2:**

A WRITE (1) statement issued by User 2 causes the report to be printed on either Printer 4 or Printer 5, depending on which printer is in FREE status. If both printers are in FREE status, the first printer in the allocation table is used (for example, Printer 4 in the above diagram).

### <span id="page-3-0"></span>**Starting NATSPOOL**

#### **To start NATSPOOL**

Enter the Natural system command SYSPOOL.

The **Natural Spool Administration** menu appears with the cursor positioned in the Command line.

```
Time 11:25:12 *** Natural Spool Administration *** Date 2002-10-22 
User SAG Menu Menu File 7/411
     Administration 100 and 100 and 100 and 100 and 100 and 100 and 100 and 100 and 100 and 100 and 100 and 100 and 100 and 100 and 100 and 100 and 100 and 100 and 100 and 100 and 100 and 100 and 100 and 100 and 100 and 100 and
      10 Reports/Queues 20 Cross-Reference 
      11 Devices 21 Statistics 
      12 Abstracts 22 Look at Spool File 
      13 Applications 23 CALLNAT Handling 
      14 Change Spool File 
      Maintenance Control Functions 
      30 Spool File Properties 40 Check Spool File 
      31 Objects 41 Logging Data 
      32 Mass Update 42 Create Test Reports 
      33 Hardcopy Allocations 43 Delete Reports by Date 
      34 Transfer Objects 
Enter function, mark with cursor, or press a PF-key. 
Command ===> 
Enter-PF1---PF2---PF3---PF4---PF5---PF6---PF7---PF8---PF9---PF10--PF11--PF12---
      Help Exit Repor Devic Flip Abstr Appli Cross Stati Look Canc
```
The individual NATSPOOL functions are described in detail in individual sections of this documentation.

## <span id="page-4-0"></span>**Invoking a NATSPOOL Function**

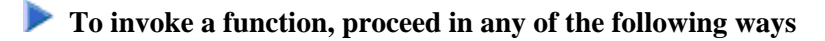

Enter a [command](#page-4-1) (and object type) in the Command line.

Or: enter a [number](#page-4-1) in the Command line.

Or: select a function with the [cursor.](#page-4-2)

Or: press the [PF key](#page-4-3) assigned to a function.

#### <span id="page-4-1"></span>**Command Line**

#### **Command and Object Type**

To invoke a function, enter a command (and object type) in the Command line.

For example, to display the device status (Function 11), enter DISPLAY DEVICE in the Command line.

To display a list of available commands, enter an asterisk (\*) or a question mark (?) in the Command line. To display a list of all available object types for a specific command, mark this command in the list with any character.

#### **Number**

On a selection screen or window, each function is prefixed by a number.

To invoke a function, enter the number of this function in the Command line. For example, to invoke the function **Layout of Spool File**, enter 30 in the Command line. The **Layout of Spool File** window will then appear.

In the **Layout of Spool File** window, each function is prefixed by a number and can also be invoked by entering the corresponding number. For example, to invoke the function **Display Last Modification**, enter 8 in the Command line of this window.

If you know the number of a function which is listed in a window, you can also directly invoke this function. To do so, concatenate the individual numbers with a period in between. For example, to invoke the above mentioned function **Display Last Modification** directly, enter 30.8 in the Command line.

#### <span id="page-4-2"></span>**Cursor Selection**

<span id="page-4-3"></span>To select a function with the cursor, place the cursor on the number of a function and press Enter.

### **PF Keys**

Most functions are assigned to PF keys.

The PF-key lines at the bottom of the screen indicate which function is assigned to which PF key. To invoke a function, simply press the PF key assigned to this function.

For example, on the NATSPOOL menu, the function **Reports/Queues** is assigned to PF4.

The following PF-key assignments apply for most NATSPOOL screens:

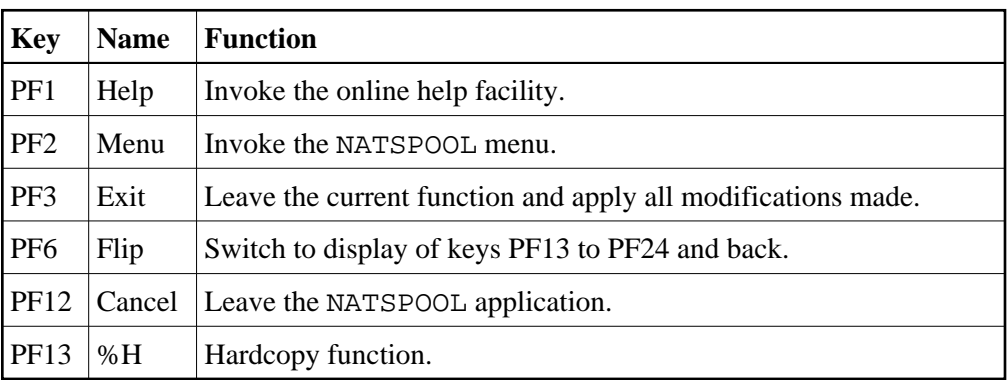